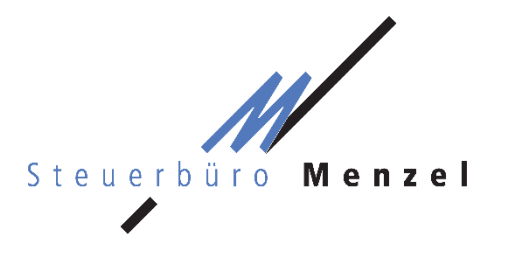

Dipl. Betriebswirt (FH) Elmar Menzel **Steuerberater** Ludwigstraße 5 97816 Lohr am Main T 09352 8796 - 0 F 09352 8796 - 69 info@steuerbuero-menzel.de www.steuerbuero-menzel.de

# **Anleitung Mandantenportal ADDISON OneClick**

Mit dieser Anleitung erklären wir Ihnen die erstmalige Einrichtung und Bedienung der zentralen Funktionen Ihres personalisierten und kostenfreien Mandantenportals ADDISON OneClick. Hier werden Ihnen fortan Unterlagen (Freigabeerklärung für die Übermittlung Ihrer Einkommensteuer, Berechnungen zur Einkommensteuer etc.) digital zur Verfügung gestellt. Sie können die Dokumente herunterladen und/oder ausdrucken. Daneben besteht die Möglichkeit, auf sicherem Weg digital mit uns zu kommunizieren und uns Unterlagen für die Erstellung Ihrer Einkommensteuererklärung zur Verfügung zu stellen.

## **1 Erstmalige Einrichtung**

Für die einmalige Einrichtung Ihres persönlichen Zugangs benötigen Sie lediglich das Schreiben mit Ihren persönlichen Zugangsdaten für das Online-Portal und einen PC (wir empfehlen die Benutzung von Mozilla Firefox oder Google Chrome), ein Tablet oder ein Smartphone mit Internetzugang.

### **1.1 Aufrufen des Mandantenportals**

Rufen Sie in Ihrem Browser die Homepage des Steuerbüro Menzel unter [www.steuerbuero-menzel.de](http://www.steuerbuero-menzel.de/) auf. Klicken Sie anschließend auf den Reiter "Mandantenportal".

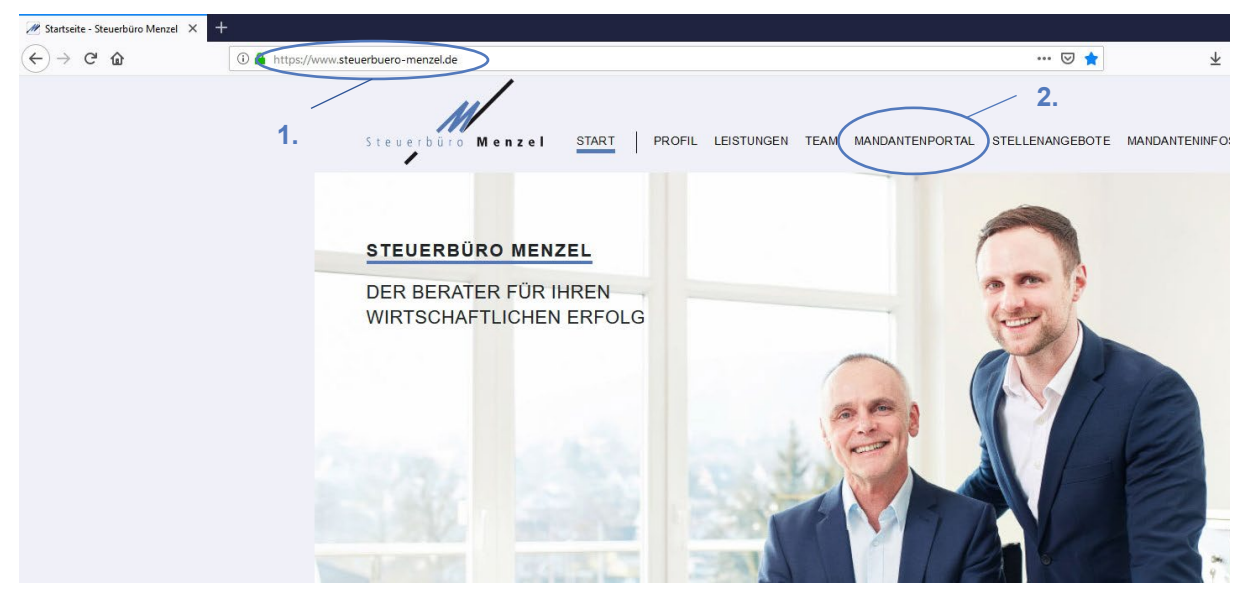

Alternativ können Sie den Portalbereich auch direkt über [https://steuerbuero-menzel.portal-bereich.de](https://steuerbuero-menzel.portal-bereich.de/) aufrufen. Es öffnet sich ein separates Fenster bzw. ein separater Tab, in dem Sie aufgefordert werden, Ihre persönlichen Zugangsdaten einzugeben.

### **1.2 Eingabe der Zugangsdaten**

Geben Sie die für Sie persönlich geltenden Daten des Standard-Benutzers (Zugangsnummer, Benutzername und Kennwort) ein, die Ihnen mit separatem Schreiben mitgeteilt wurden. Das Ihnen mitgeteilte Kennwort benötigen Sie lediglich zum erstmaligen Anmelden, danach werden Sie aufgefordert, ein eigenes Kennwort zu vergeben. Die ebenfalls auf dem Schreiben erfassten Daten für den Administrator werden in der Regel nicht benötigt. Eine Registrierung kann daher unterbleiben.

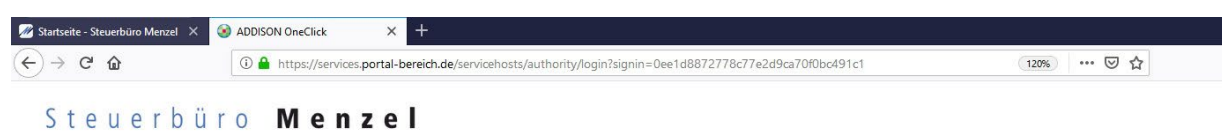

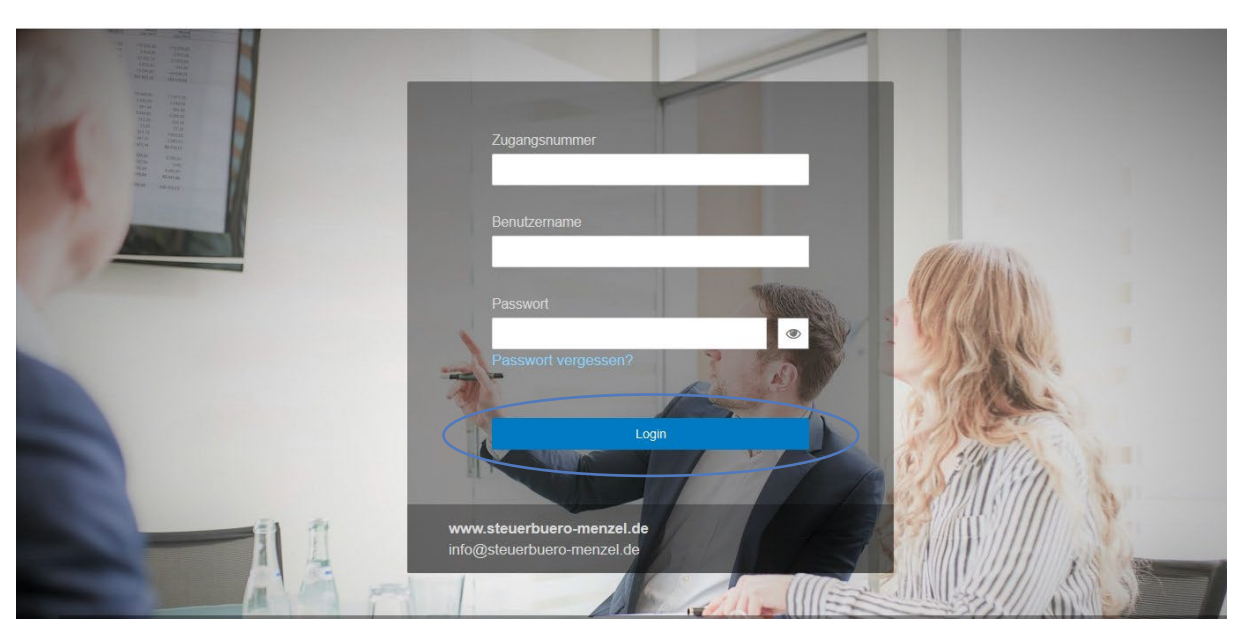

#### **1.3 Wahl eines eigenen Kennworts**

Nach erfolgreicher, erstmaliger Anmeldung werden Sie nun aufgefordert, ein eigenes Kennwort zu vergeben. Das neue Kennwort muss mindestens 10 Zeichen lang sein, mindestens einen Großbuchstaben, einen Kleinbuchstaben und eine Ziffer enthalten. Geben Sie daneben auch Ihre E-Mail-Adresse ein. Hierauf erhalten Sie im Anschluss eine Bestätigungsmail. Folgen Sie den Anweisungen dieser E-Mail und aktivieren Sie Ihren Portal-Zugang durch Anklicken des Bestätigungslinks.

Sie können nun jederzeit Ihr Mandantenportal mit den persönlichen Zugangsdaten und Ihrem selbst gewählten Kennwort aufrufen. Das für die erstmalige Anmeldung mitgeteilte Kennwort wird fortan nicht mehr benötigt.

Es bietet sich an, die Internetadresse des Mandantenportals oder des Steuerbüro Menzel unter den Lesezeichen einzuspeichern. Daneben können Sie wahlweise auch Ihre persönlichen Zugangsdaten samt Kennwort dauerhaft einspeichern.

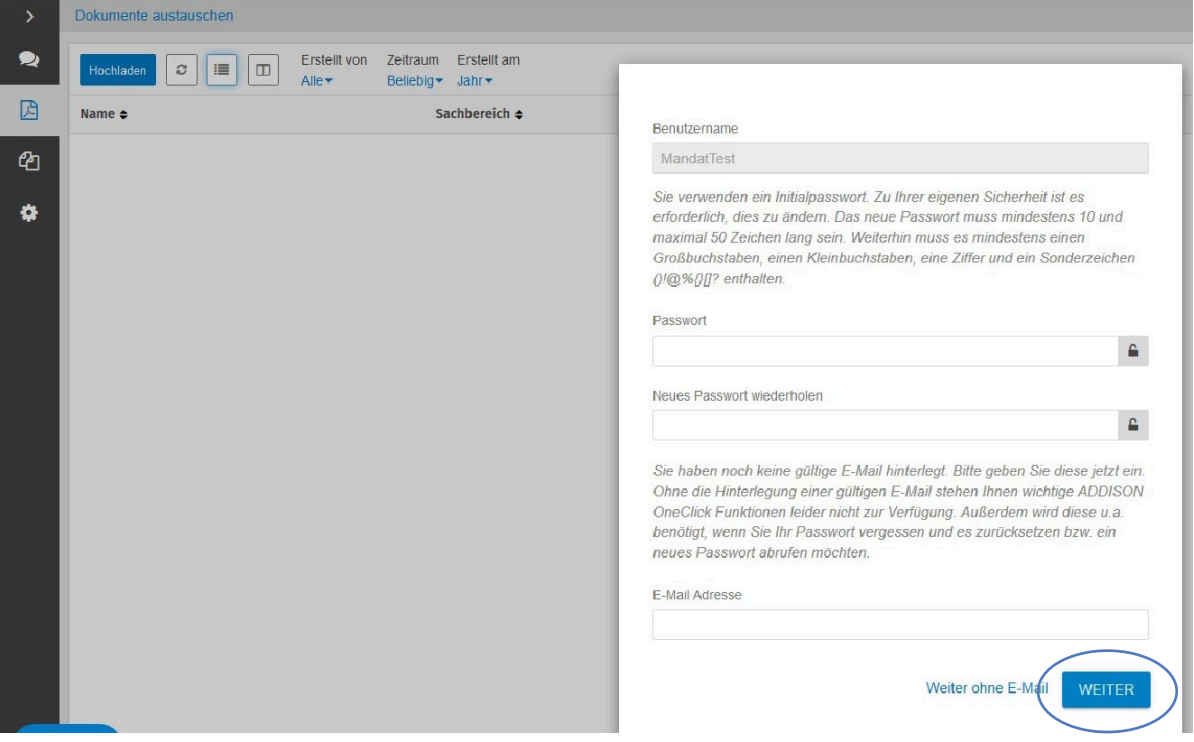

# **2 Benachrichtigungen einstellen**

Falls gewünscht, können Sie einstellen, dass Sie sofort (oder aber innerhalb eines bestimmten, von Ihnen ausgewählten Intervalls) über Ihre persönliche E-Mail-Adresse informiert werden, wenn neue Dokumente in Ihr Portal eingestellt wurden. Wählen Sie dazu am linken Bildschirmrand den Reiter "Einstellungen" und anschließend "Benutzereinstellungen" aus.

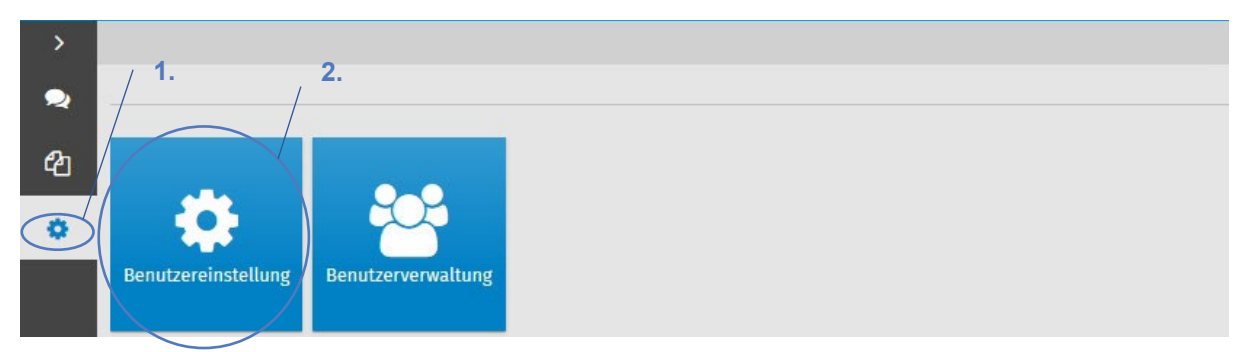

Setzen Sie bei "Benachrichtigung" die Haken. Bestätigen Sie Ihre Einstellung über "Speichern". Sobald neue Dokumente oder Nachrichtgen für Sie zur Verfügung gestellt wurden, erhalten Sie nun eine Benachrichtigung per E-Mail an Ihre angegebene E-Mail-Adresse.

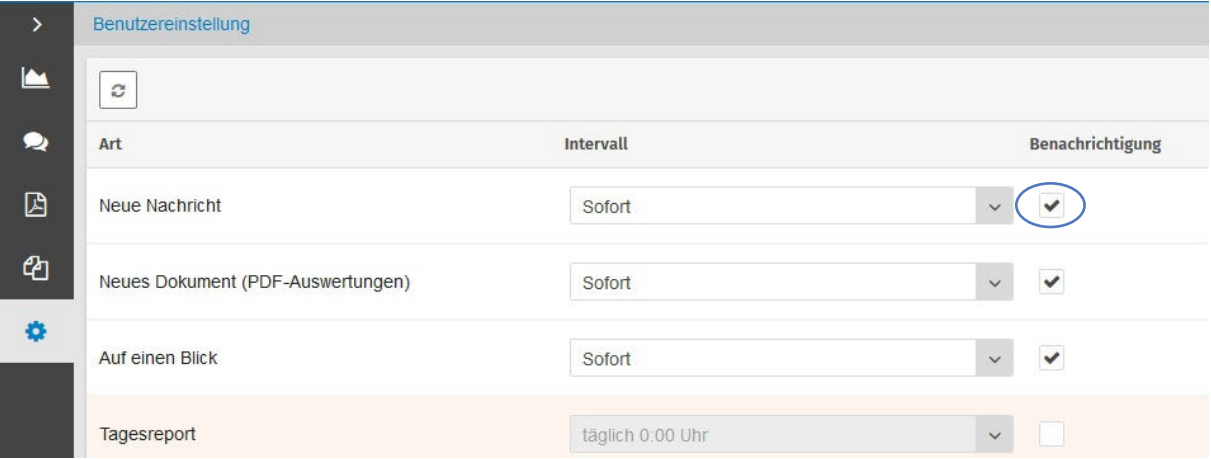

# **3 Zentrale Funktionen**

Hier werden kurz die zentralen und wichtigsten Funktionen im täglichen Umgang mit dem Mandantenportal erläutert.

#### **3.1 Kommunikation**

Mit der App "Kommunikation" können Sie sicher und unkompliziert mit uns kommunizieren. Der Aufbau ähnelt demjenigen eines Instant-Massengers wie beispielsweise WhatsApp. D.h. der Nachrichtenaustausch kann chatähnlich erfolgen. Sie können den Nachrichten an uns zusätzlich auch Anhänge (bspw. PDFs, Excel-, Word-Dokumente oder Bilder) anfügen. Sofern Sie eine E-Mail-Weiterleitung, wie unter 2. erläutert, eingerichtet haben, werden Sie jederzeit direkt per E-Mail informiert, wenn Sie eine neue Nachricht erhalten haben. Damit kann das Mandantenportal standardmäßig als Alternative zum unsicheren E-Mail-Austausch genutzt werden.

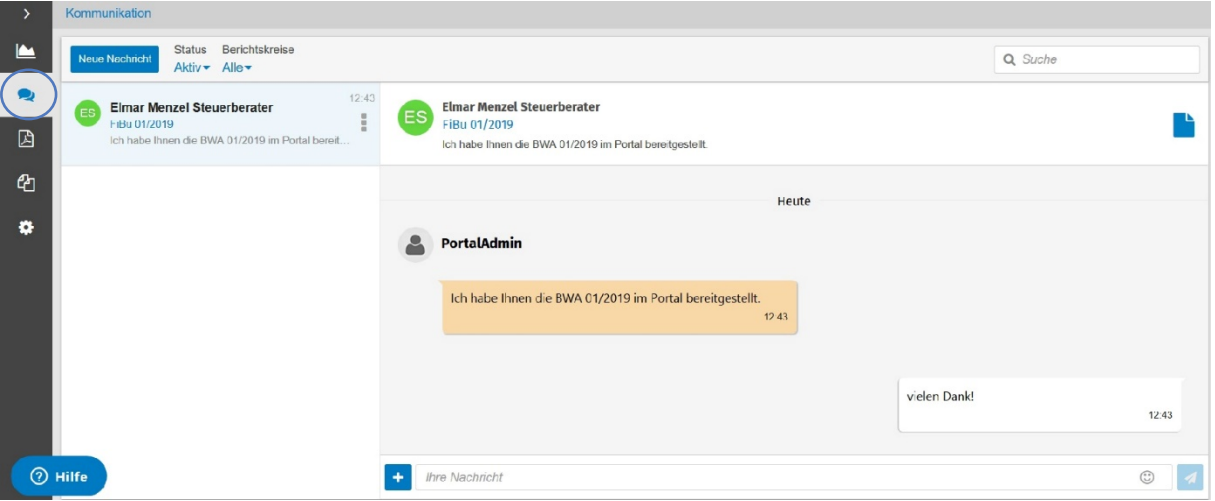

#### **3.2 Dokumente austauschen**

In der App "Dokumente austauschen" stellen wir Ihnen alle wichtigen Dokumente (Freigabeerklärung, Berechnungen etc.) zur Verfügung. Diese können Sie ausdrucken und/oder herunterladen.

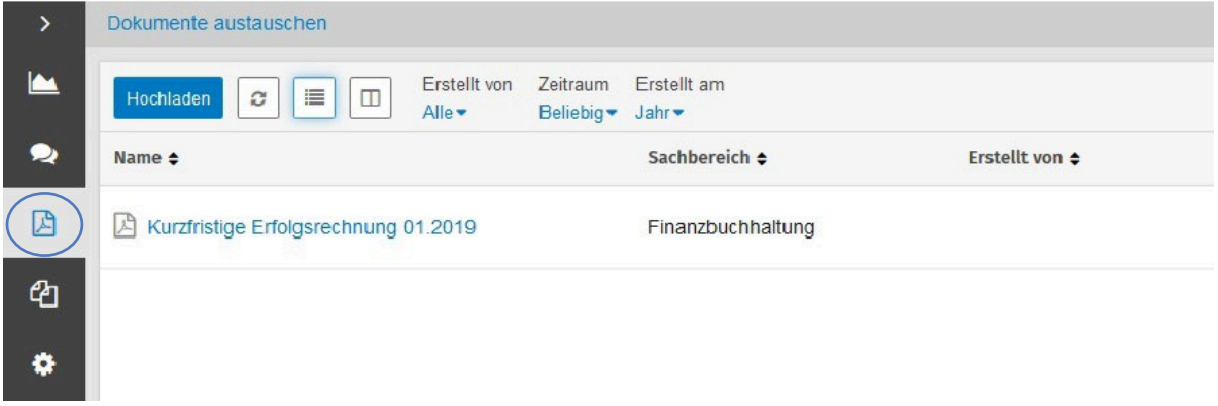

## **4 Smartphone- und Tablet-App "ADDISON Mein Berater"**

Alternativ können Sie Ihr Mandantenportal auch bequem und jederzeit mobil mit Ihrem Smartphone oder Tablet aufrufen. Laden Sie hierzu die App "ADDISON Mein Berater" herunter und geben Sie anschließend dort Ihre Zugangsdaten ein. Achten Sie darauf, als URL "steuerbuero-menzel.portalbereich.de" einzutragen. Die Smartphone-App eignet sich beispielsweise auch dafür, Dokumente abzufotografieren und an uns per Nachricht zu verschicken, wenn Ihnen gerade kein Scanner zur Verfügung steht.